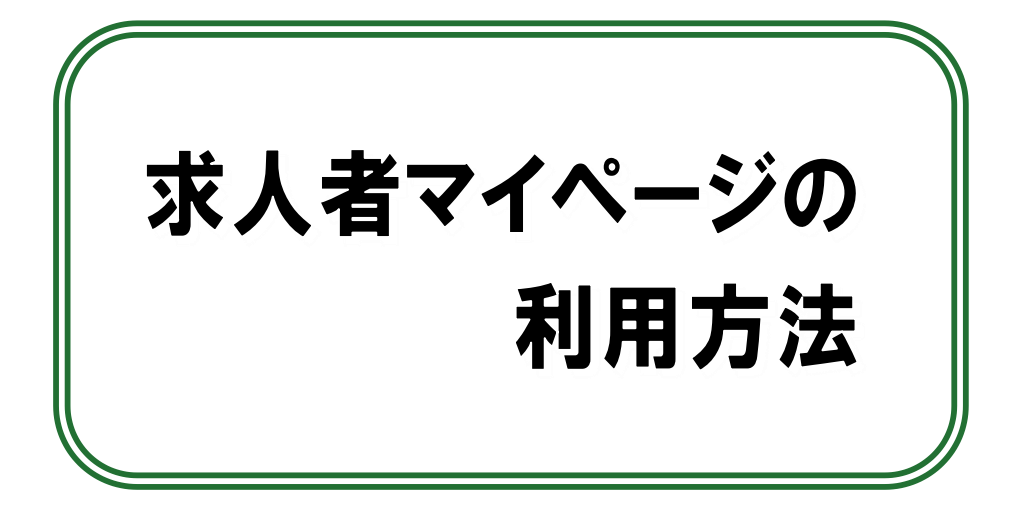

# ~マニュアル抜粋版~

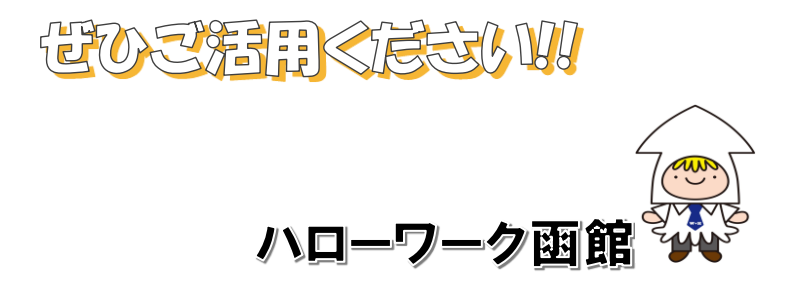

R4年12月

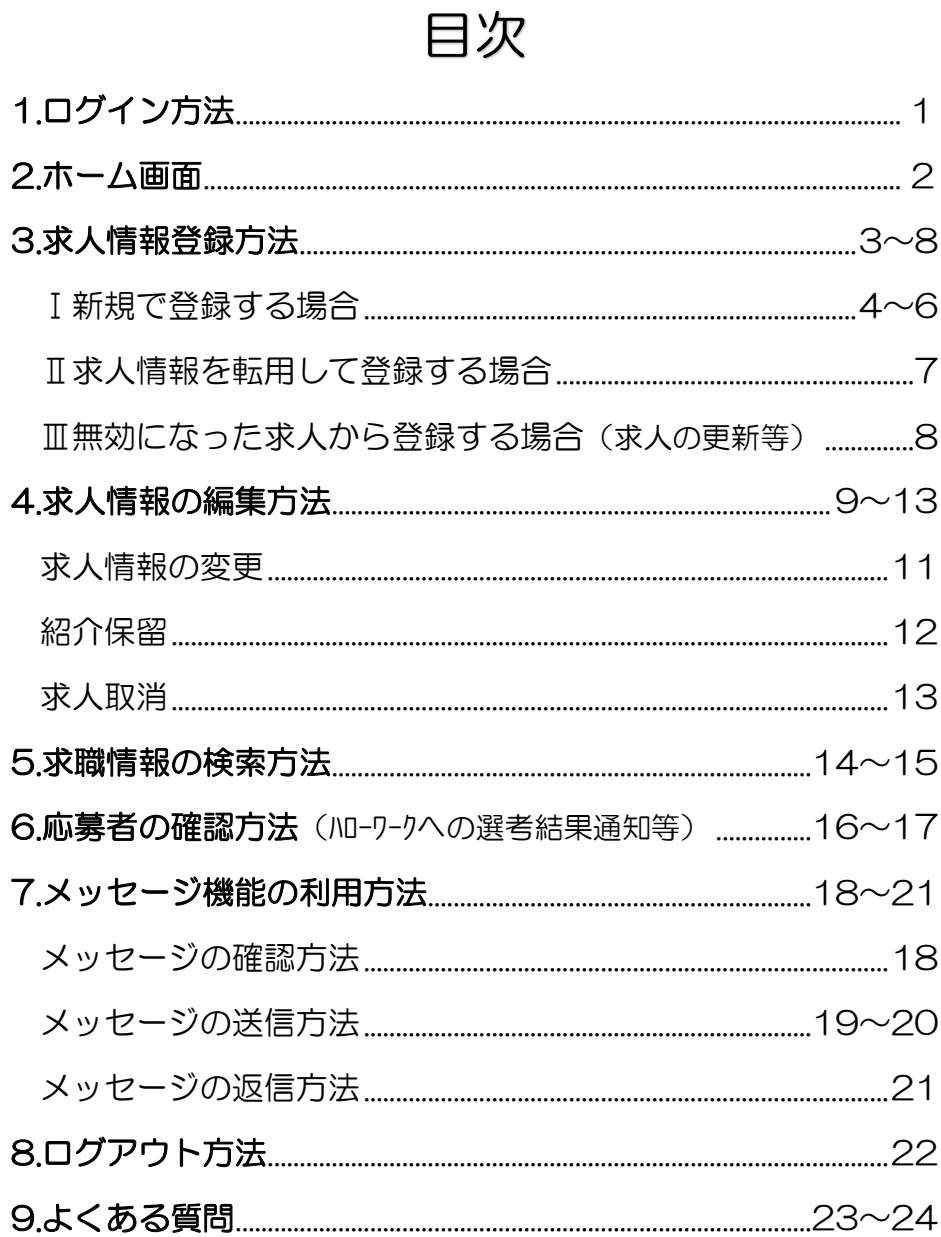

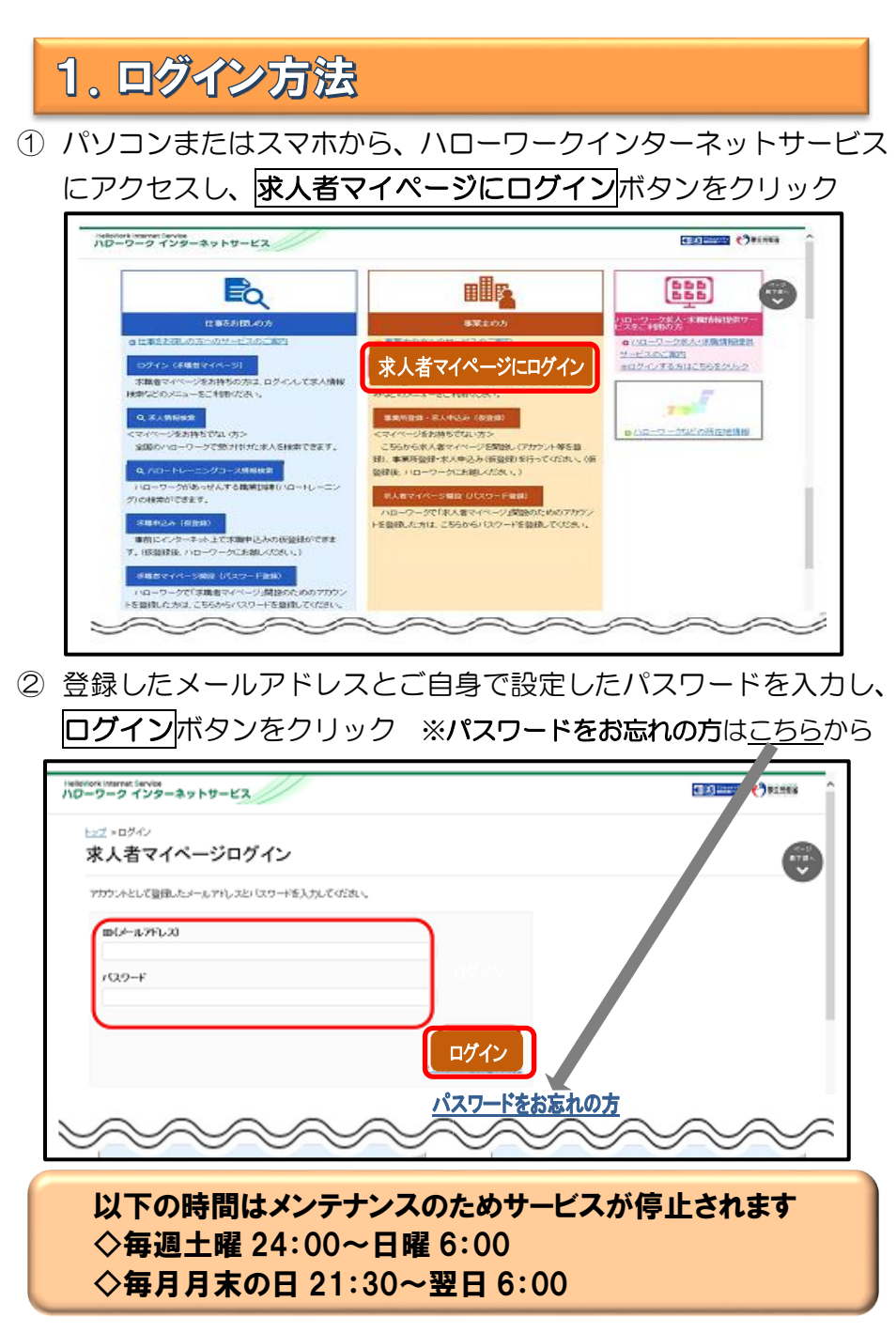

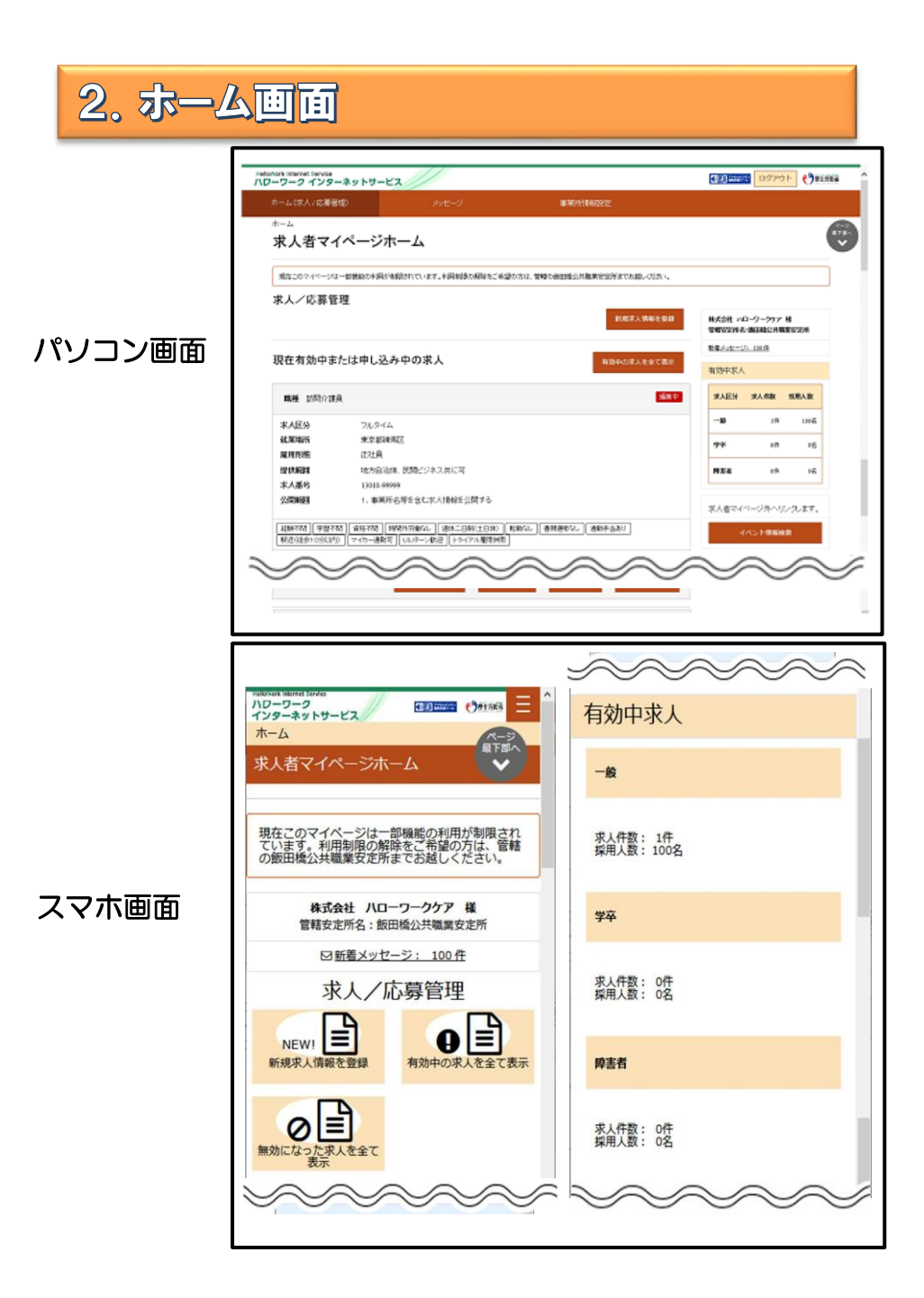

# 3. 求人情報登録方法

求人のご登録はマイページ上で仮登録を行っていただき、その後ハロ ーワークで内容確認のうえ、受理・公開になります。

## 以下の登録方法から当てはまるものを選んでください

Ⅰ 新規で登録する場合・・・・・・・・・・・・・・・P4~P6

Ⅱ 求人情報を転用して登録する場合・・・・・・・・・P7

Ⅲ 無効になった求人から登録する場合・・・・・・・・P8

◆求人の更新を希望する場合は、紹介期限日の翌日以降にマイページ から登録願います◆ ※紹介期限日までに登録すると求人が重複してしまうため ※有効期間延長を申込ボタンは使用しないでください。 (1回のみ・1ヶ月間の延長しかできません)

# 1 ホーム画面に表示される新規求人情報を登録をクリック

Ⅰ 新規で登録する場合

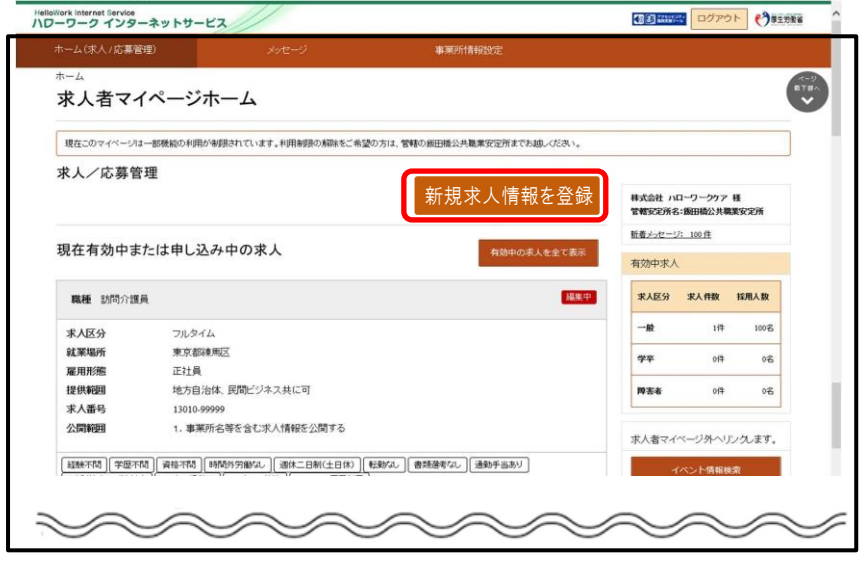

② 新規求人登録画面が表示されたら<mark>新規求人情報を登録</mark>をクリック。 お人仮登録画面が表示されるので、お人情報を入力をクリック。

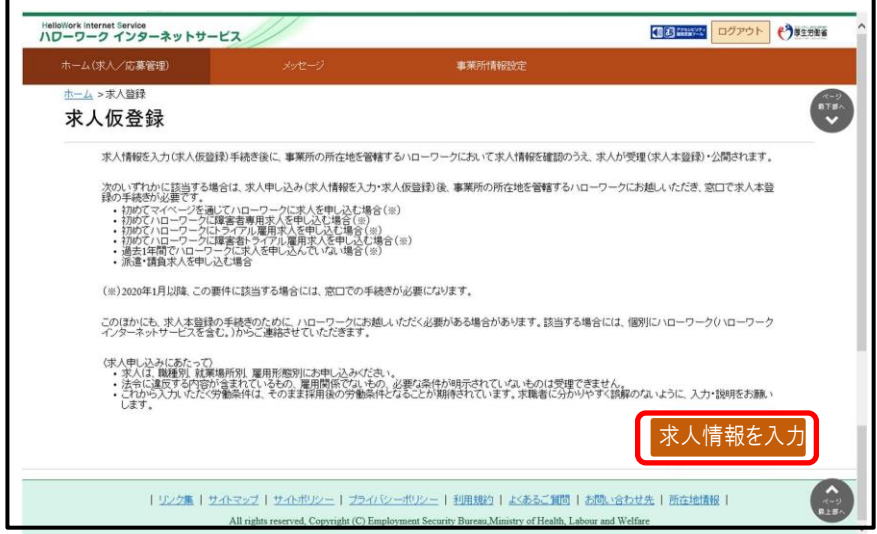

③ 求人仮登録画面が表示されます。

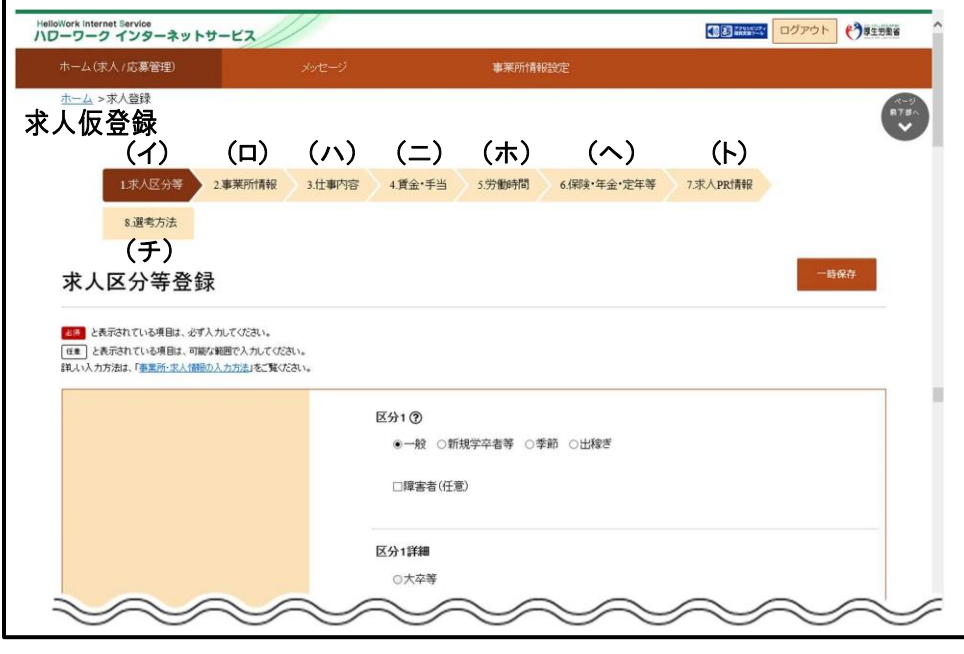

イ) 求人区分·・・・・・・求人区分、求人情報の公開範囲 等 ロ)事業所情報・・・・・・事業所番号、法人番号、事業所名 等 ハ)仕事内容・・・・・・・職種、仕事内容、雇用形態、雇用期間 等 二)賃金・手当・・・・・・賃金形態、基本給、各種手当、昇給 等 ホ)労働時間・・・・・・・就業時間、休憩時間、所定労働日数、休日 等 ヘ)保険・年金・定年等・・保険、退職金、定年制度、入居可能住宅 等 ト)求人 PR 情報・・・・PR情報(求人票には記載されませんが、ハローワ ークインターネットサービス上やハローワーク内の来 所者端末で公開します。

チ)選考方法・・・・・・・採用人数、選考方法、採用者への通知方法 等 ※「仕事内容」欄は、できるだけ詳しく記入してください!

#### (記載が少ないと求職者の応募につながらない傾向があります)

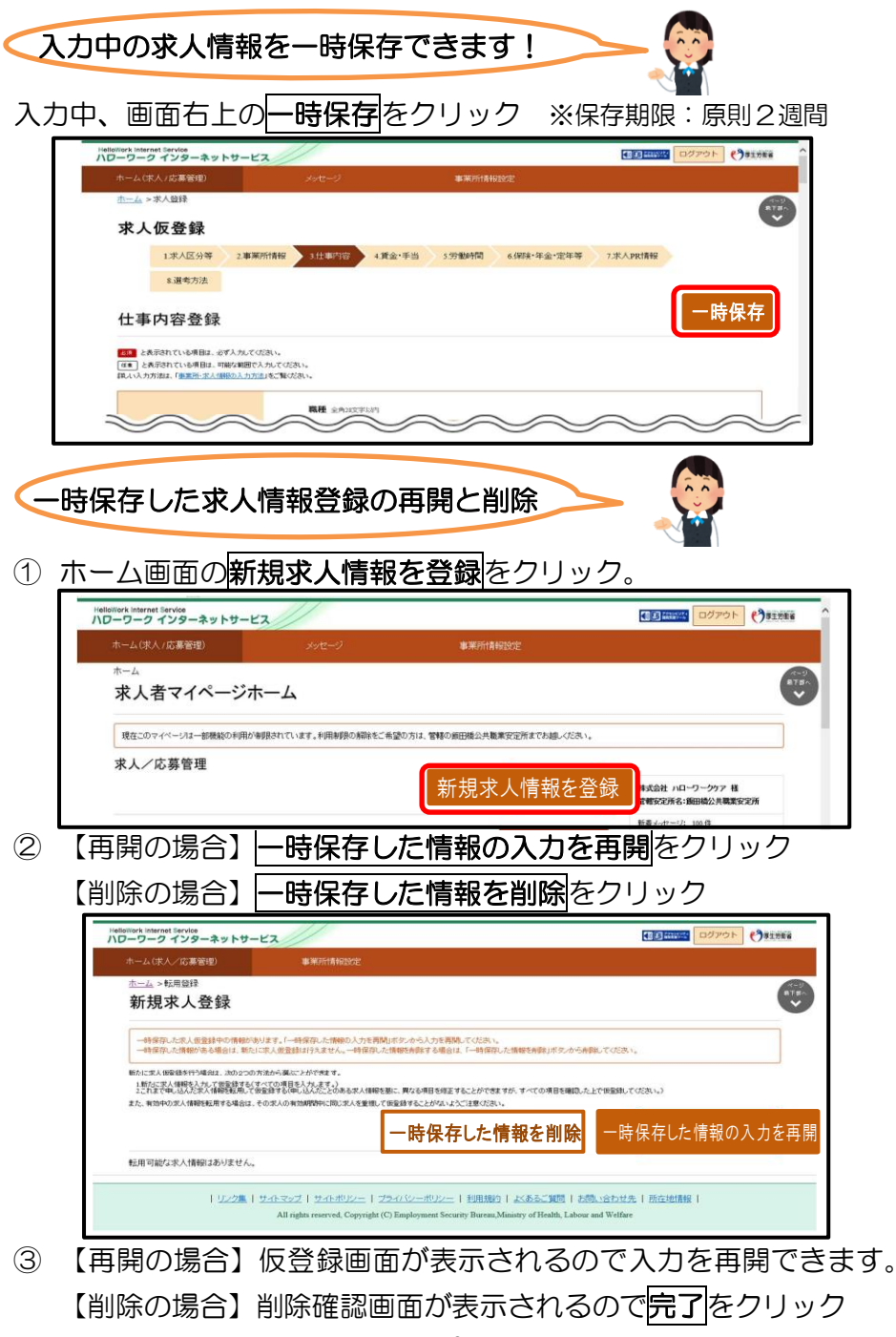

# Ⅱ 求人情報を転用して登録する場合 1 ホーム画面で新規求人情報を登録をクリック

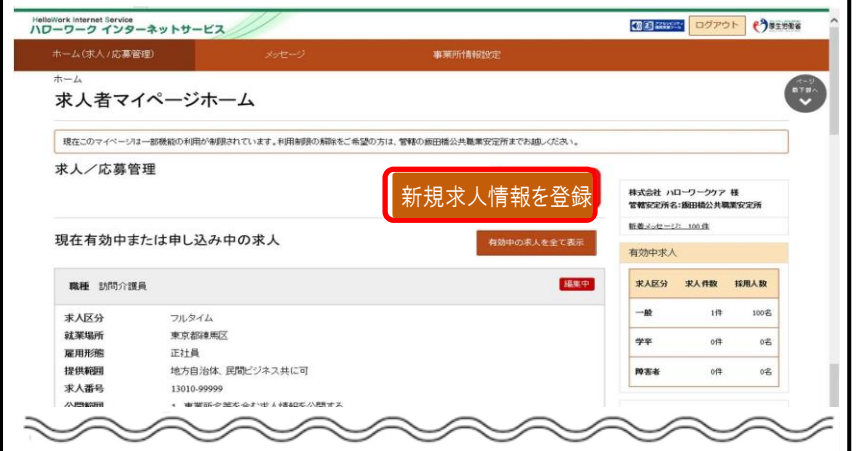

② 新規求人登録画面が表示されるので、転用したい求人情報の右下に ま示されるこの求人情報を転用して登録をクリック

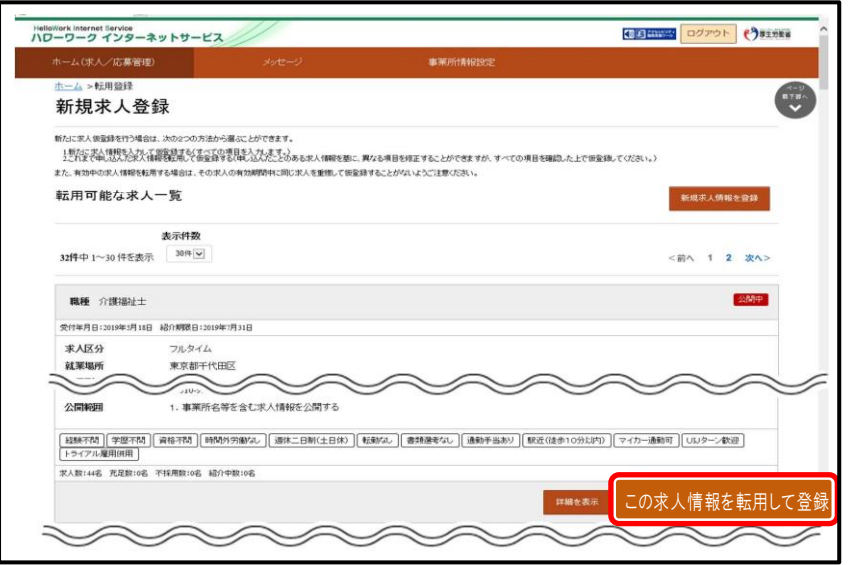

③ P5 の求人仮登録画面が表示されるので、既存の求人情報を活用し て仮登録ができます。

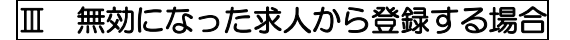

**つ ホーム画面の「無効になった求人」にある<mark>無効になった求人をすべ</mark>** て表示をクリック

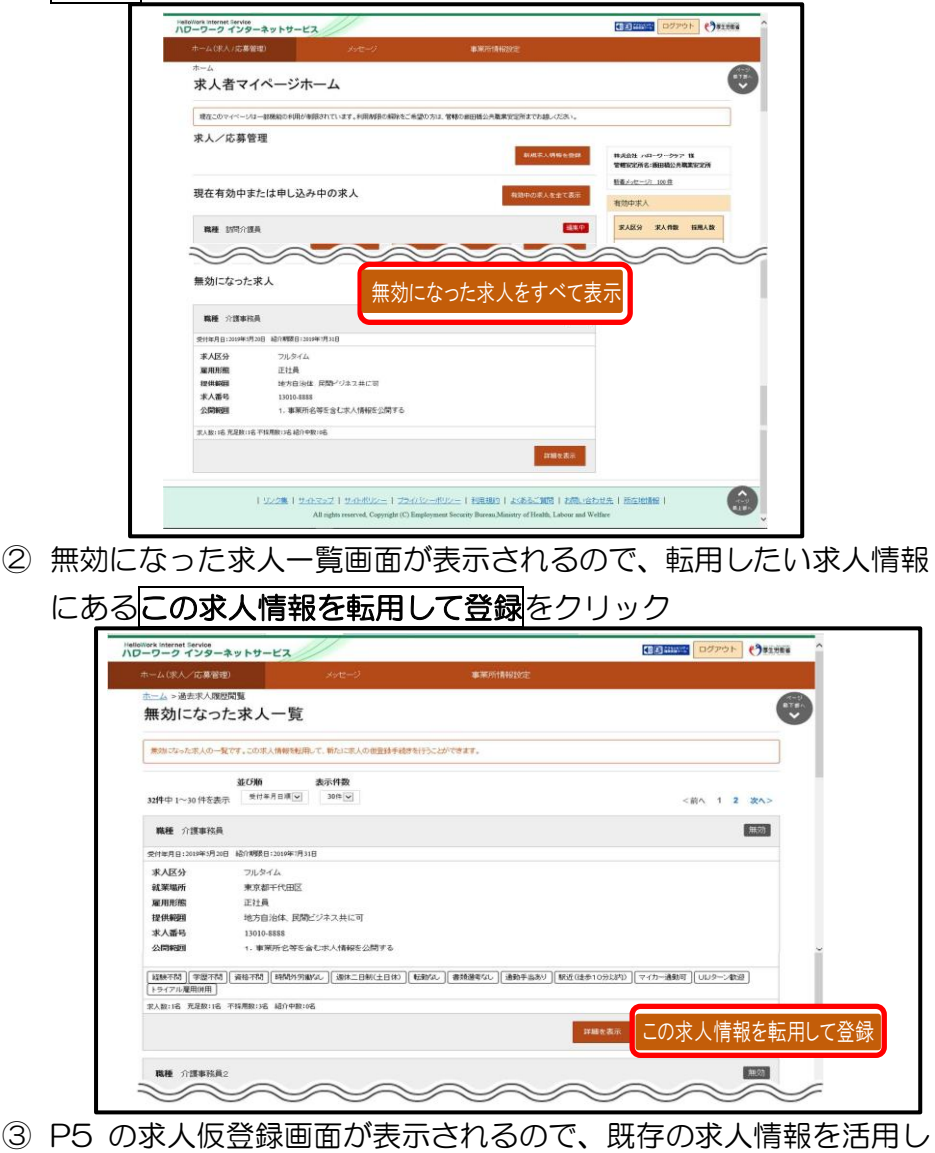

て仮登録ができます。

# 4. 求人情報の編集方法

求人情報の編集をする場合、共通してホーム画面の「現在有効中 または申し込み中の求人」一覧から、編集したい求人の右下に表 示される求人情報を編集をクリック。

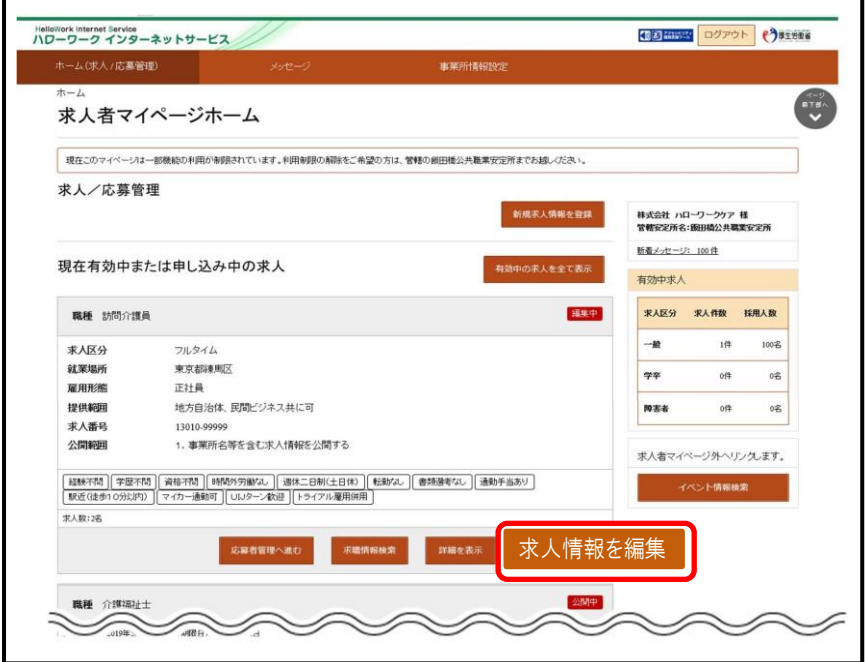

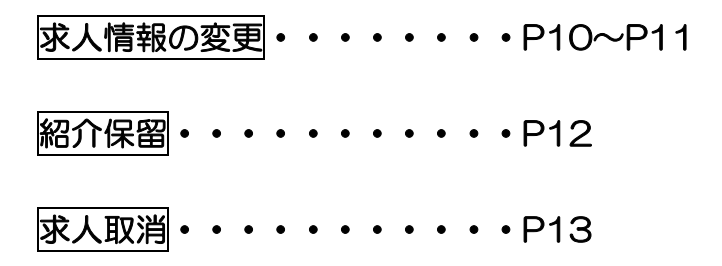

### 求人情報の変更

# ① P9 の手順後、求人情報編集画面にて修正したい情報のタブを クリック

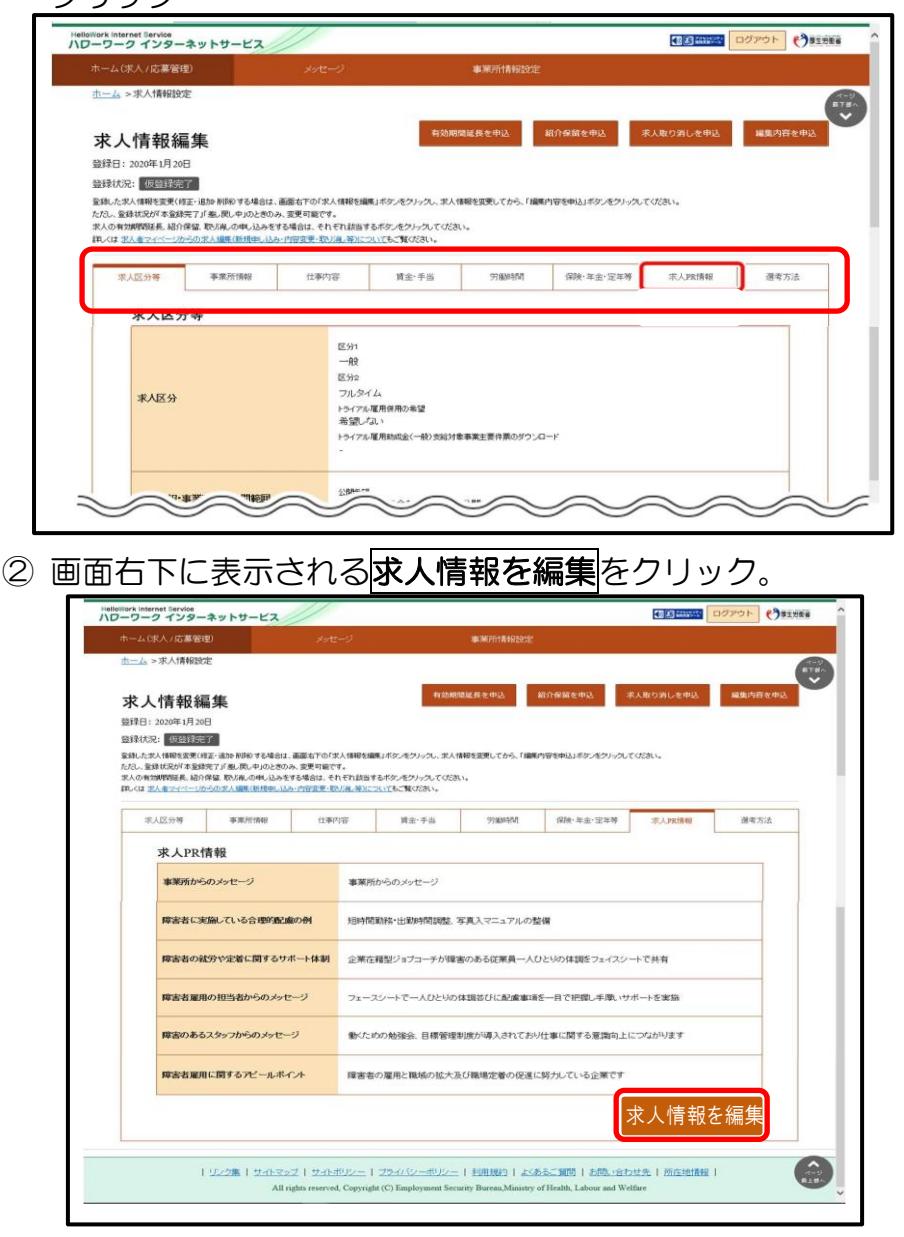

3 変更したい項目を修正し、画面下部に表示される次へ進むを クリックすることでページが進んでいくので、最後のページ の完了をクリック。

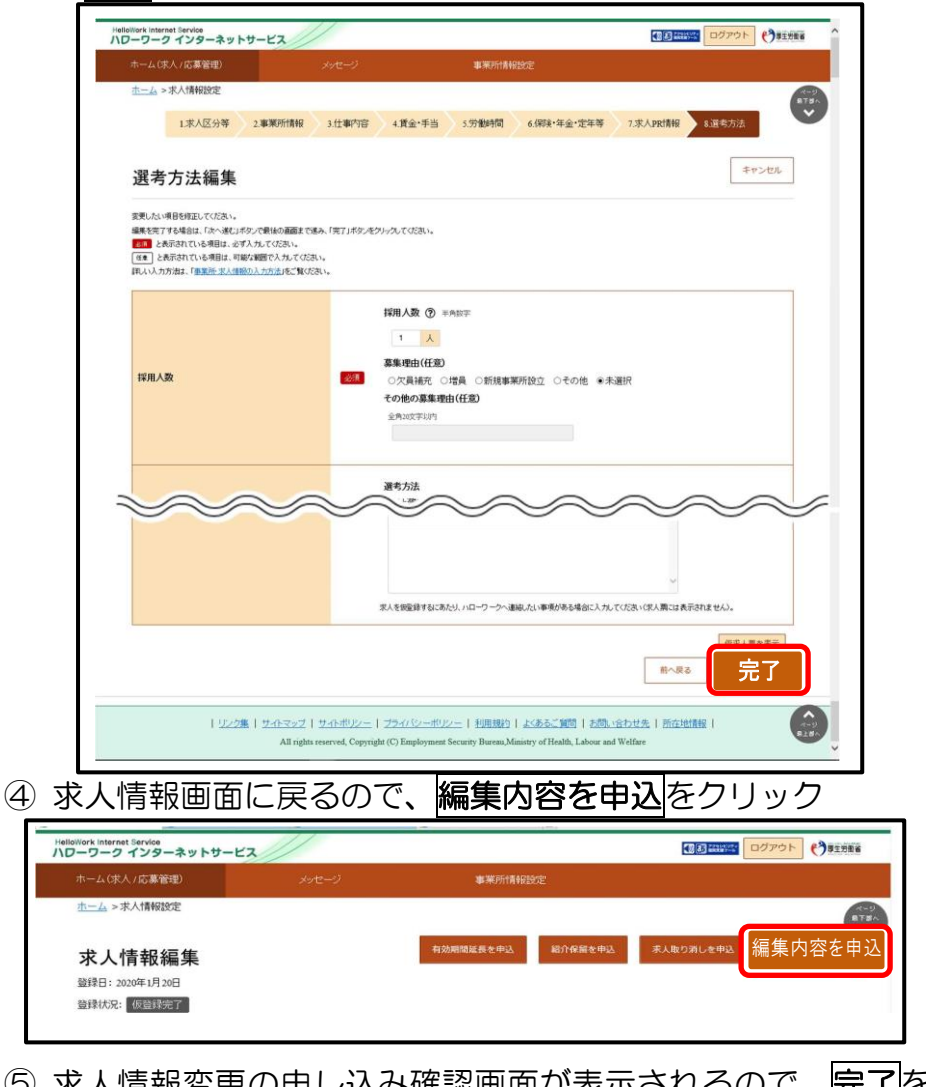

⑤ 求人情報変更の申し込み確認画面が表示されるので、完了を クリック。

# ※完了を合計2回クリックしないと処理が終わらないのでご注意!

### 紹介保留 ※求人公開の一時停止

① P9 の手順後、求人情報編集画面の紹介保留を申込をクリック

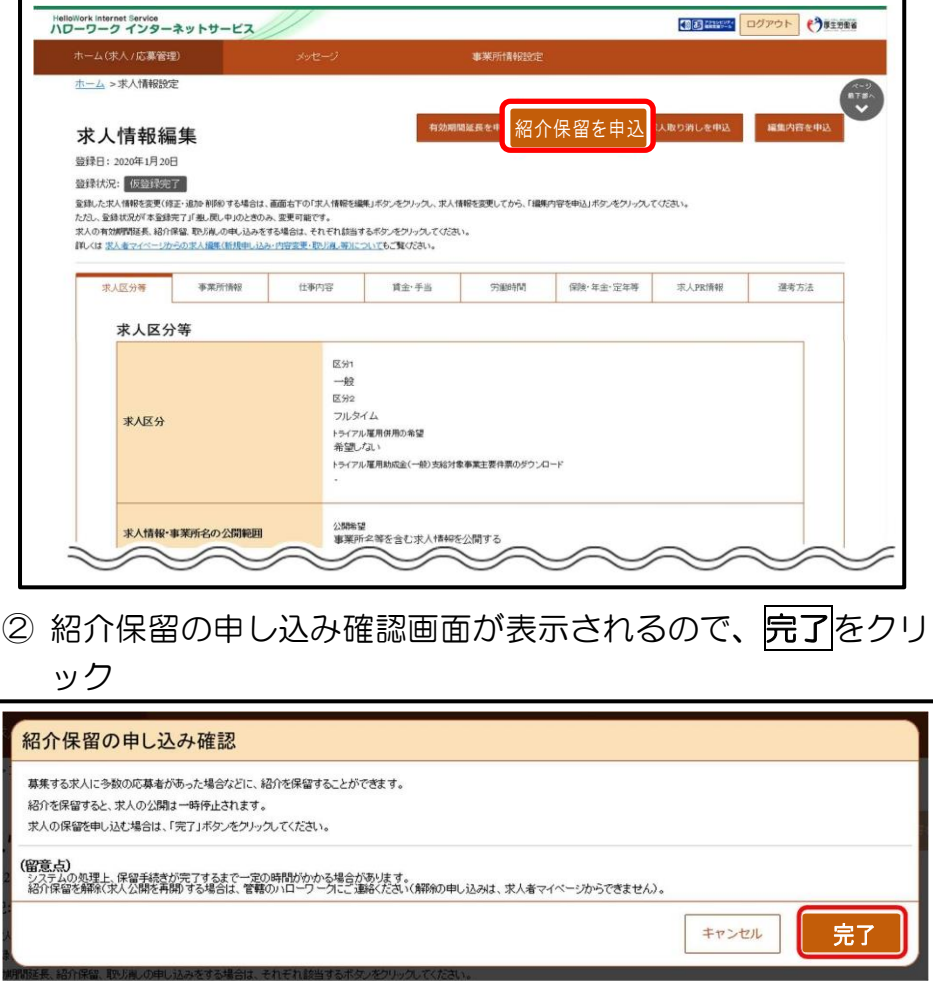

③ 求人情報変更の申し込み完了画面が表示されます。求人が紹 介保留(公開が一時停止)となり、紹介保留の手続き完了のメ ッセージがメールで届きます。

※紹介保留を解除する場合は、ハローワークへお電話ください

## 求人取消

# **1 P9 の手順後、求人情報編集画面の<mark>求人取り消しを申込</mark>をクリ**

ック

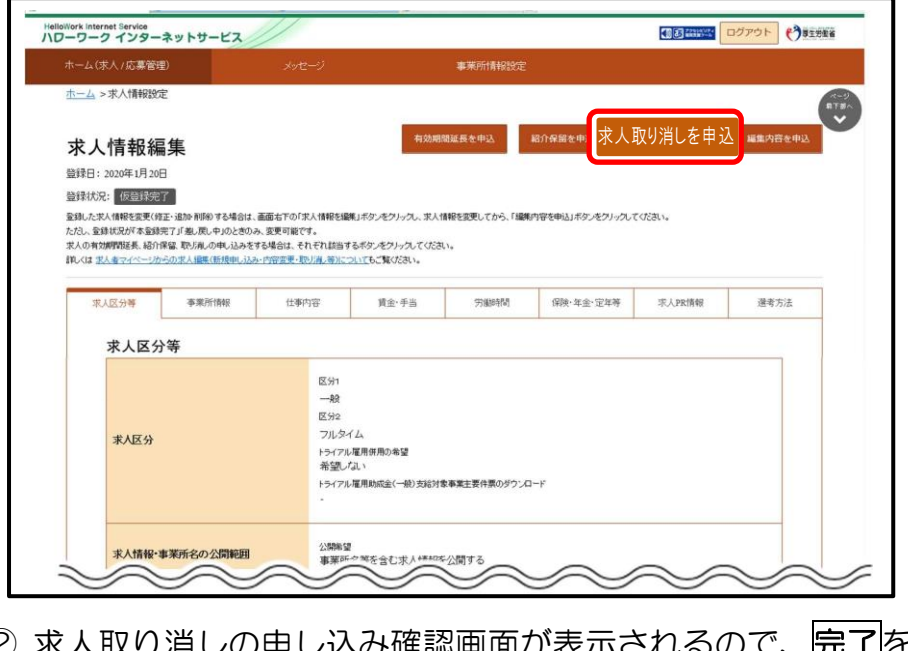

② 求人取り消しの申し込み確認画面が表示されるので、完了 クリック

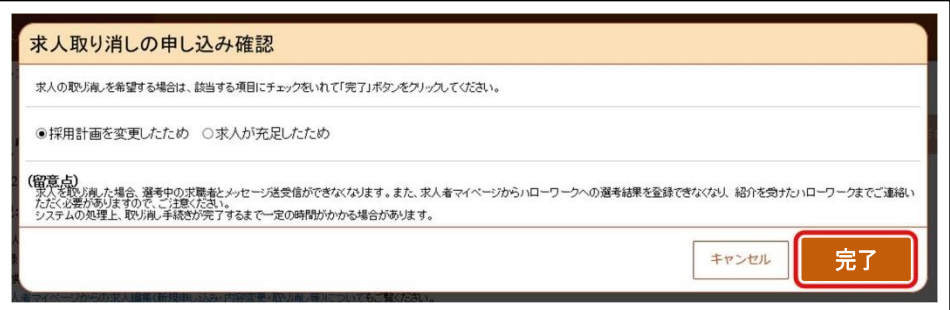

③ 求人情報変更の申し込み完了画面が表示されます。求人が取 り消され、求人取り消し手続き完了のメッセージがメールで 届きます。

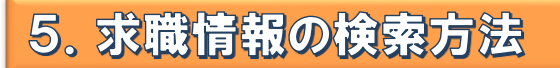

# マイページでは、求職情報の公開を希望している求職者の情報 を検索することができます。(氏名・住所等の個人情報を除く)

① ホーム画面の「現在有効中または申し込み中の求人」一覧から 求職者を検索したい求人の求職情報検索をクリック

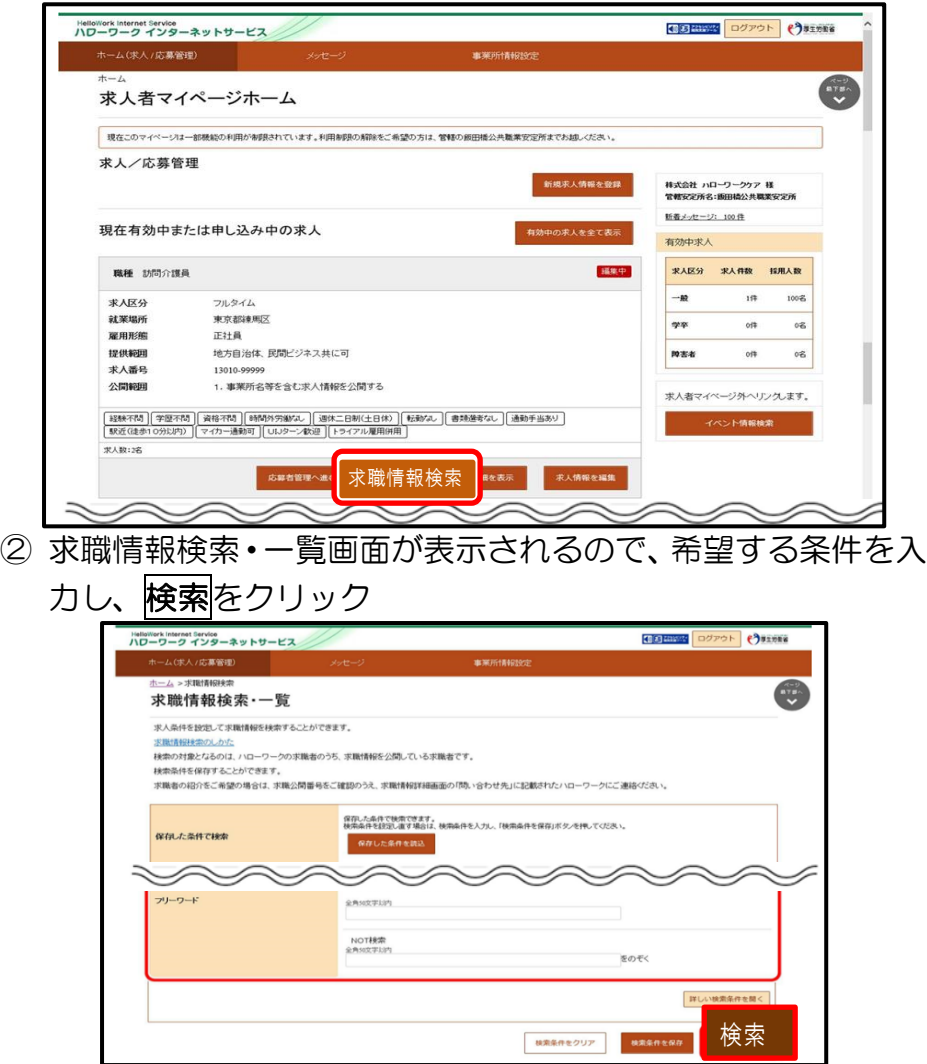

# ③ 画面下部に検索結果が表示されます。検索結果一覧から気に なった求職者の求職公開番号をクリック。

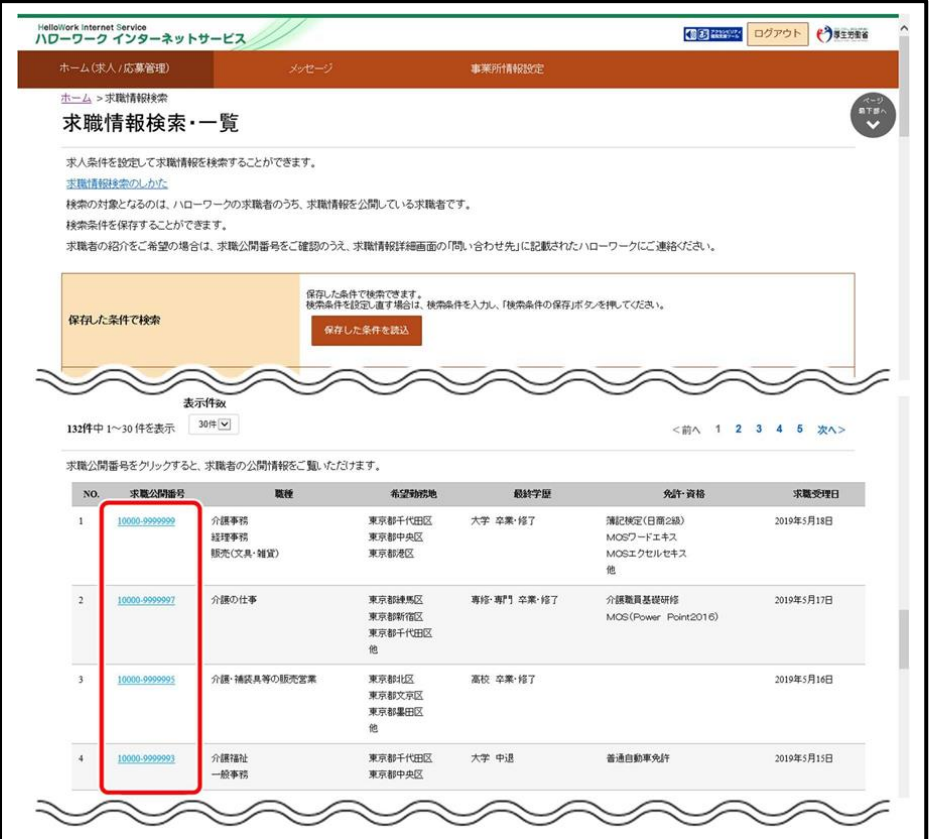

- ④ 求職情報詳細が表示されます。
- ※「オンライン自主応募可」の有効求人があれば、求職者マイページ 利用者に直接メッセージを送信できます

# 6. 応募者の確認方法

① ホーム画面の「現在有効中または申し込み中の求人」一覧の有 効中の求人欄に表示される応募者管理へ進むをクリック ※「無効になった求人」一覧からも同様に応募者を確認できます

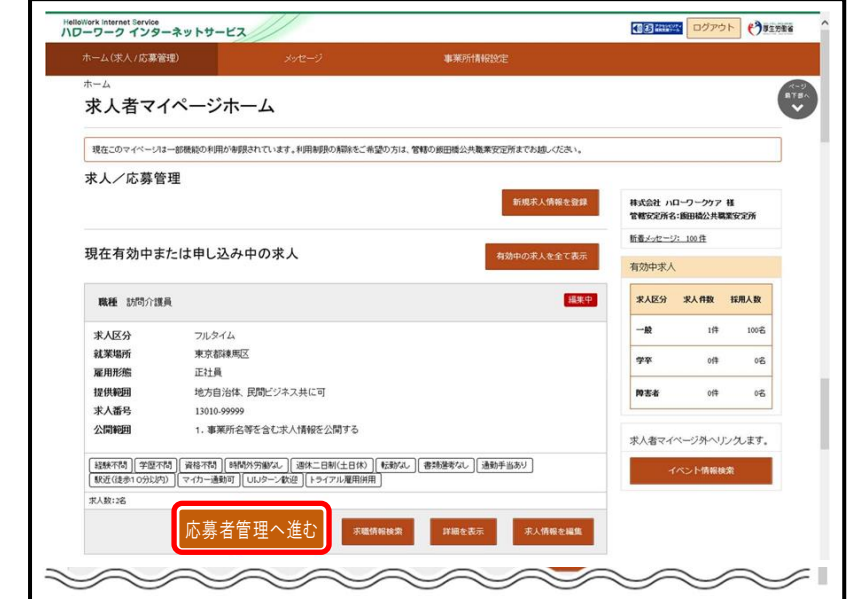

② 応募者管理画面が表示されます。求人情報の詳細と画面下部 に応募者の一覧が確認できますので、確認したい応募者をク リック

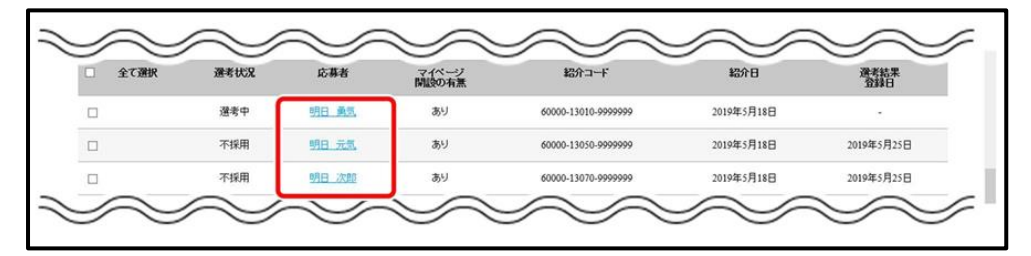

③ 応募者情報詳細画面が表示されます。

# 4 画面右上に表示されるハローワークへ選考結果を登録をクリ

#### ック

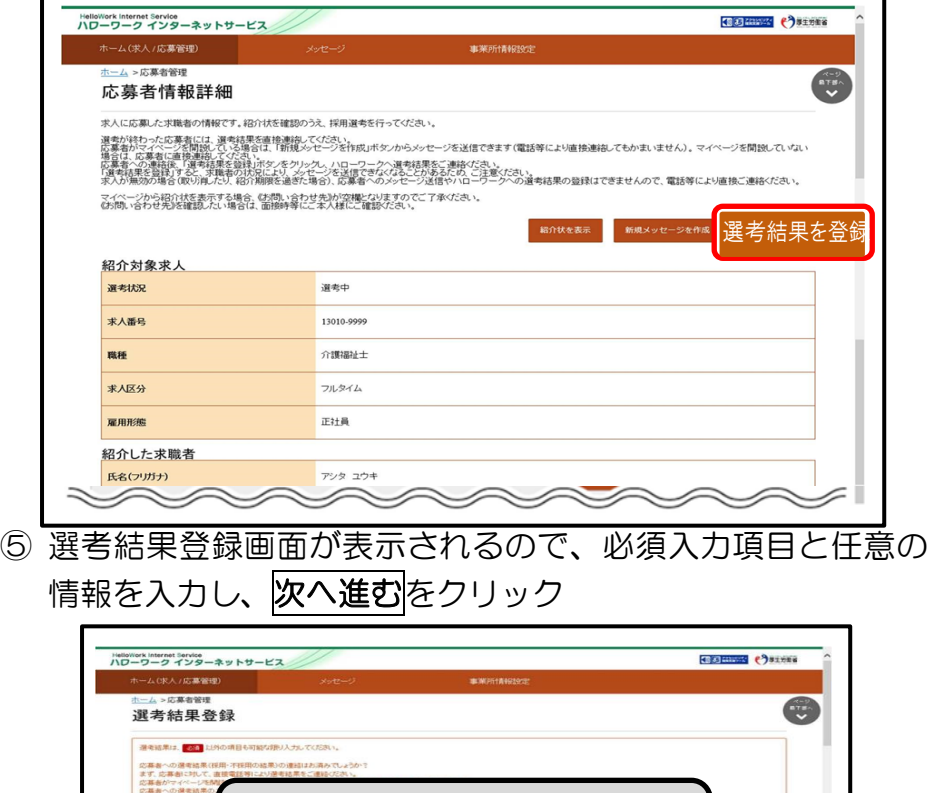

# 可能なかぎり 全ての項目を入力願います選者結果通知 求人番号 広葉岩氏名 昭介日 900話前に3cg する労働条<br>○あり ●未選択 変更する労働条件等の本人の同意の有無<br>○なし ○あり ※未選択 <br>採用した理由について、できるだけ詳しく教えてくだきい。 。<br>入所者と揚する職業であり、特に職権に連合性の面での協<br>読性・コミュニケーション能力を高く評価した。<br>また、宝理者検練としての活躍が期待できる。 [任意] 採用した理由  $B<sub>0</sub>$ 次へ進む ⑥ 選考結果登録確認画面が表示されるので、完了をクリック

※ハローワークへの選考結果通知 FAX は不要となります

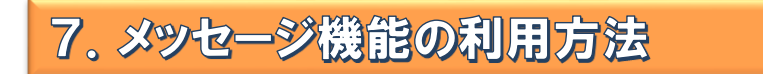

求人者マイページではハローワークから紹介された求職者とメッセ ージのやりとりができます。応募者に対して面接日の案内などのメッ セージを送信したり、求職者から送られてきたメッセージに返信した りできます。※オンライン自主応募はこちらで確認願います

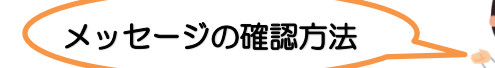

- ① グローバルメニュー内〈メッセージ〉をクリック
- ② 受信メッセージ画面が表示されるので、メッセージ一覧から確認し たいメッセージをクリック

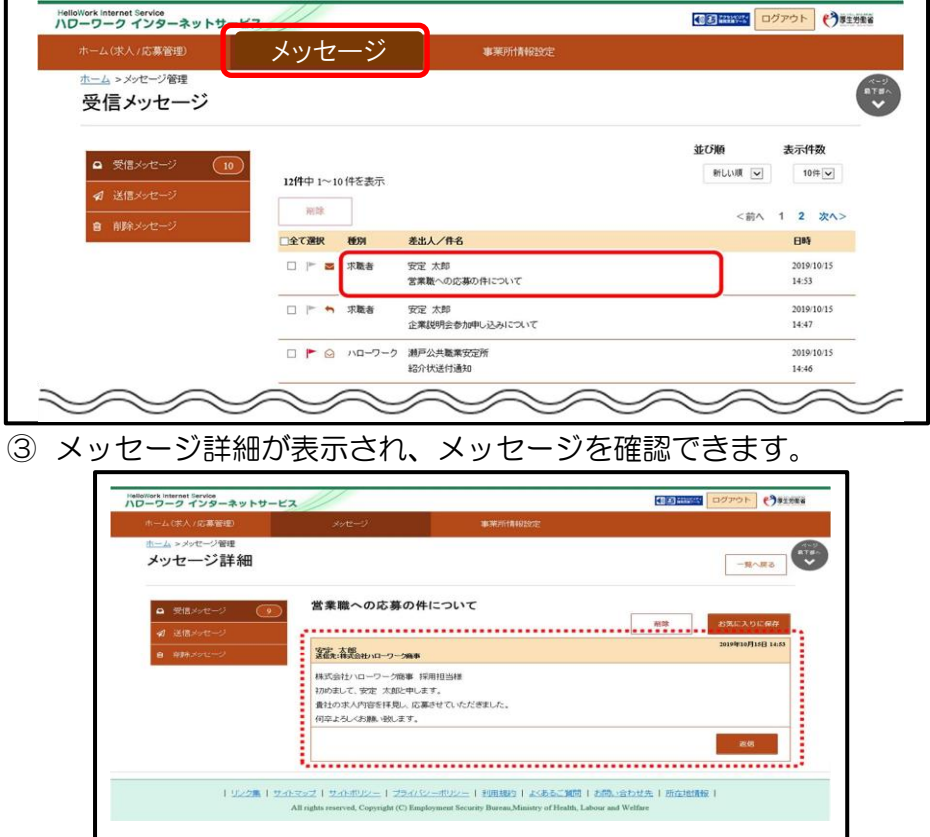

メッセージの送信

① ホーム画面の「現在有効中または申し込み中の求人」一覧の中から 有効中の求人にある応募者管理へ進むをクリック

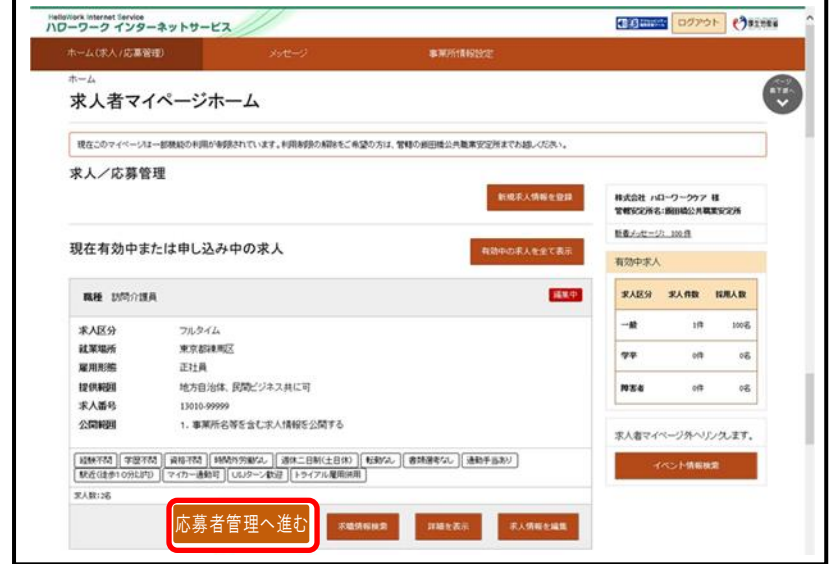

② 応募者管理画面が表示されるので、マイページ開設の有無の欄が "あり"となっている応募者の内、メッセージを送りたい応募者名 をクリック

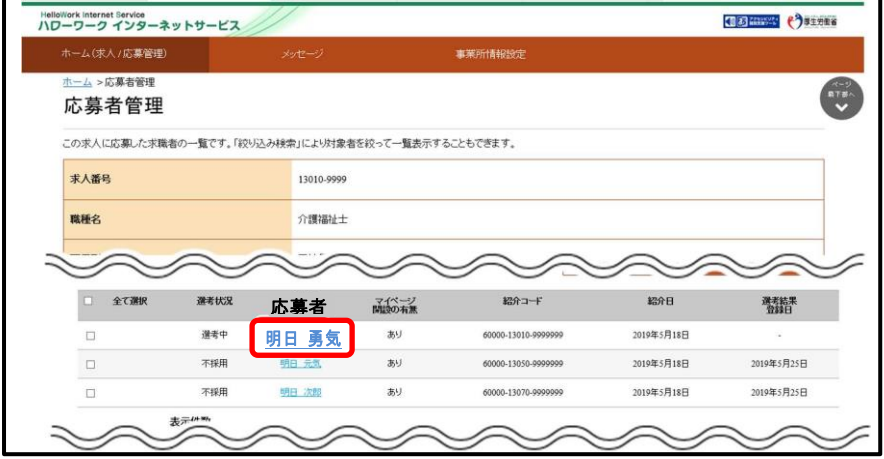

## 3 応募者情報詳細画面が表示されるので新規メッセージを作成を

### クリック

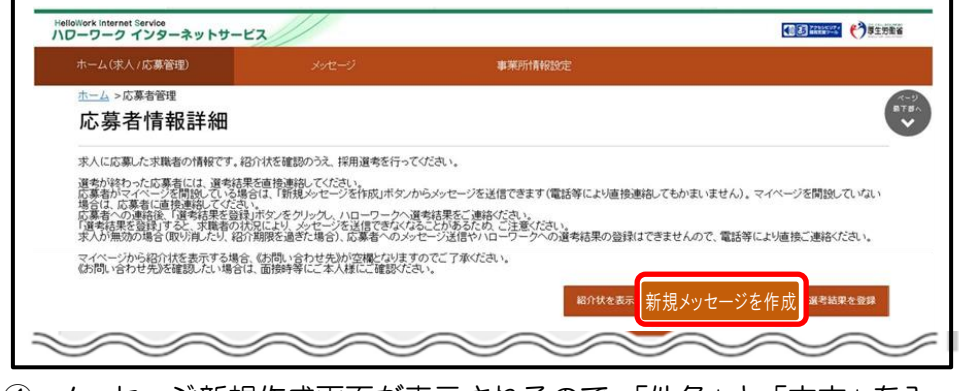

④ メッセージ新規作成画面が表示されるので、「件名」と「本文」を入

カし、次へ進むをクリック

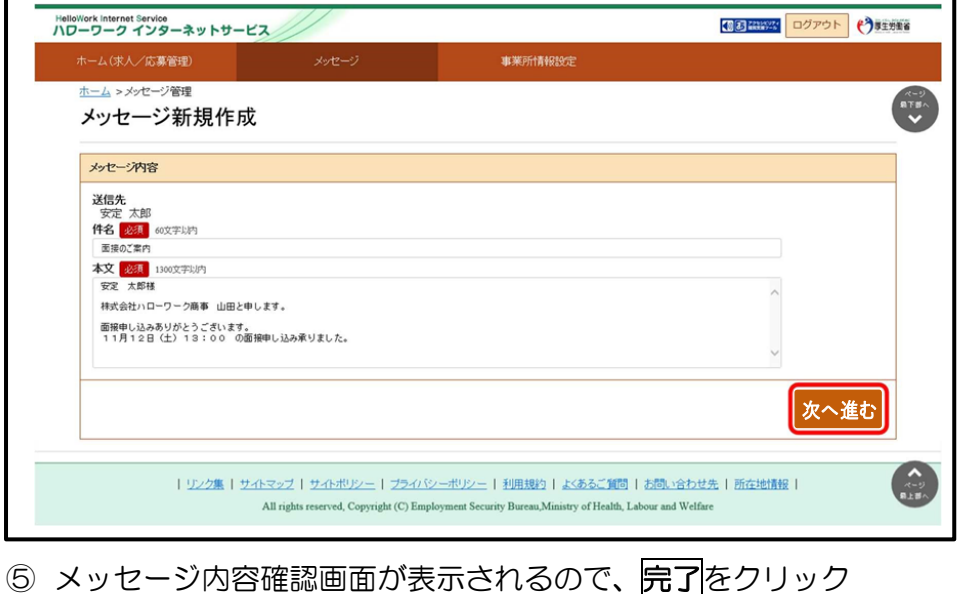

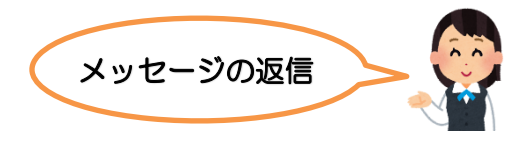

- ① グローバルメニューの〈メッセージ〉をクリック
- ② 受信メッセージ画面が表示されるので、メッセージ一覧から返信し

たいメッセージをクリック

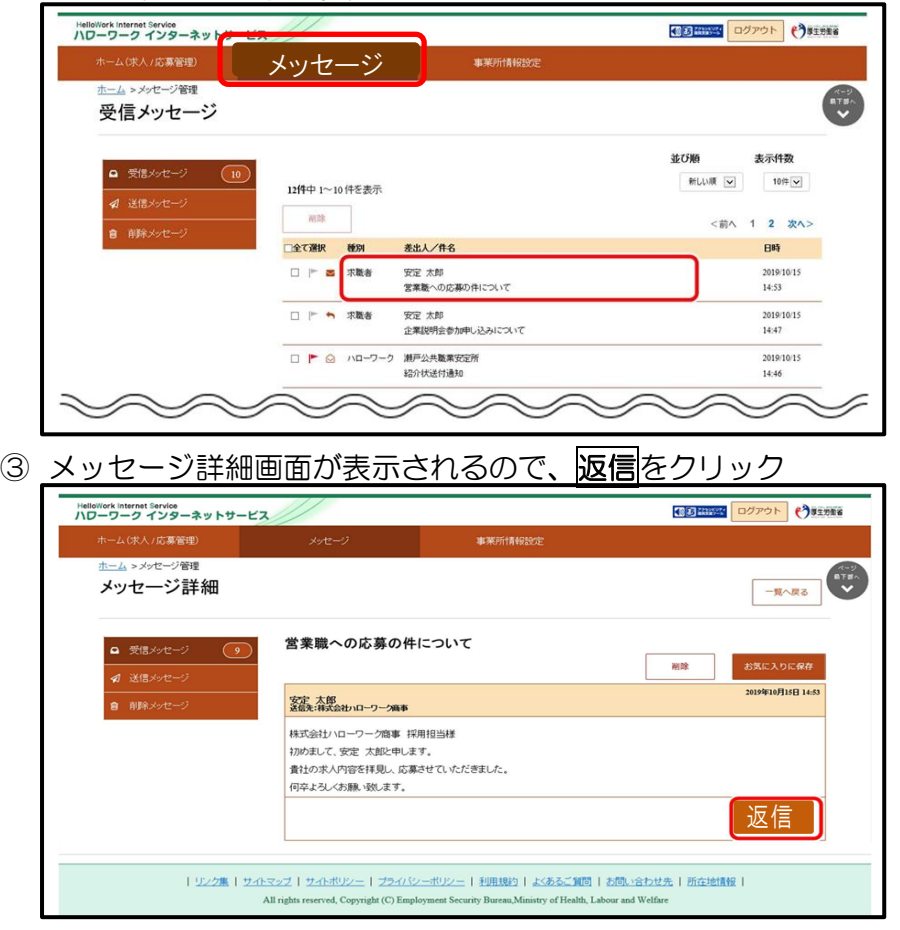

- ④ メッセージ返信画面が表示されるので、「件名」と「本文」を入力し、 次へ進むをクリック
- ⑤ メッセージ内容確認画面が表示されるので、完了をクリック

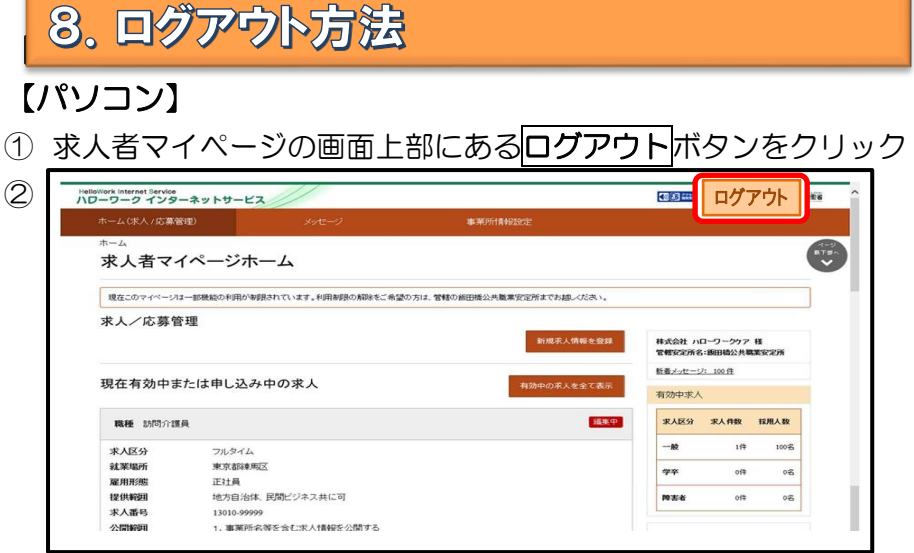

③ ハローワークインターネットサービスのトップ画面が表示された らログアウト完了です。

# 【スマホ】

- ① 求人者マイページの画面上部にあるメニューをタップ
- 2 表示されたメニューからログアウトをタップ

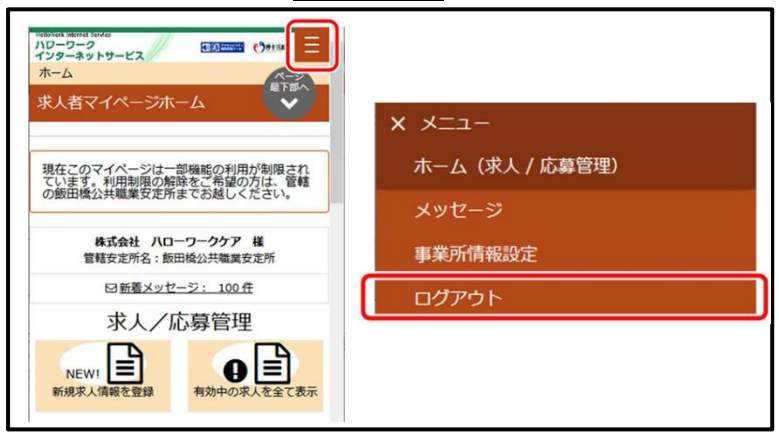

③ ハローワークインターネットサービスのトップ画面が表示された らログアウト完了です。

# 9. よくある質問

## ログインパスワードを忘れてしまった

新しいパスワードを設定しなおしてください。

マイページログイン画面で『パスワードお忘れの方』をクリック➡ID(メールア ドレス)を入力して次へ進むをクリック➡入力したメールアドレスあてに「パス ワード再登録申込受付通知」が届きますので、記載の認証キーと新しいパスワー ドを入力して完了をクリック

#### ID(メールアドレス)を忘れてしまった

ご利用のハローワークにお越しの上、ご確認ください。

#### ホーム画面に申込み中の求人が全て表示されない

ホーム画面には申込み中の求人が2件まで表示されます。2件以上表示させる場

合は、有効中の求人を全て表示をクリックしてください。

#### 求職者へ求人情報を提供したい

「オンライン自主応募可」の有効求人があれば、求職者マイページ利用者に直接 メッセージを送信できます。※14~15ページ参照

#### 選考結果が登録できない

求人無効後(取消や有効期限切れ)の翌々々月末を過ぎると、マイページからは 選考結果を登録できません。※紹介したハローワークへ電話等で連絡願います

#### メッセージの返信ができない

求職者マイページが利用不可(求職無効・退会など)の場合は返信ボタンが無効 になり、メッセージの返信ができなくなります。

#### 送受信したメッセージが表示されない

メッセージは送受信してから1年後に自動的に削除されます。

## 削除したメッセージをボックスに戻したい

完全に削除したメッセージは元に戻せません。

### ID(メールアドレス)、パスワードを変更したい

〈事業所情報・設定〉画面で各種設定タブをクリック➡ログインアカウント欄の アカウントを編集をクリック➡『現在のパスワード』を入力後『新しい ID(メー ルアドレス)』または『新しいパスワード』を入力➡次へ進むをクリック➡完了 をクリック

#### アカウントを追加したい

求人者マイページでは、ログインできるアカウントを 10 個まで追加できます。 採用担当者が複数いる場合は、アカウント追加を利用すると便利です。

〈事業所情報・設定〉画面で各種設定タブをクリック➡追加アカウント一覧のア カウント追加をクリック➡追加するメールアドレスとパスワードを入力し、次 ー<br>へ進む<mark>をクリック➡ログインアカウント追加登録確認画面が表示されるので、</mark> 完了をクリック

#### 求人者マイページを退会したい

〈事業所情報・設定〉画面で各種設定タブをクリック➡画面下部マイページを退 会をクリック➡完了をクリック

#### (退会後)マイページ利用を再開したい

求人者マイページ退会後 30 日以内であれば以前利用していたアカウントで再 開が可能です。

求人者マイページログイン画面にてアカウント再登録をクリック⇒以前利用し ていたメールアドレスとパスワードを入力

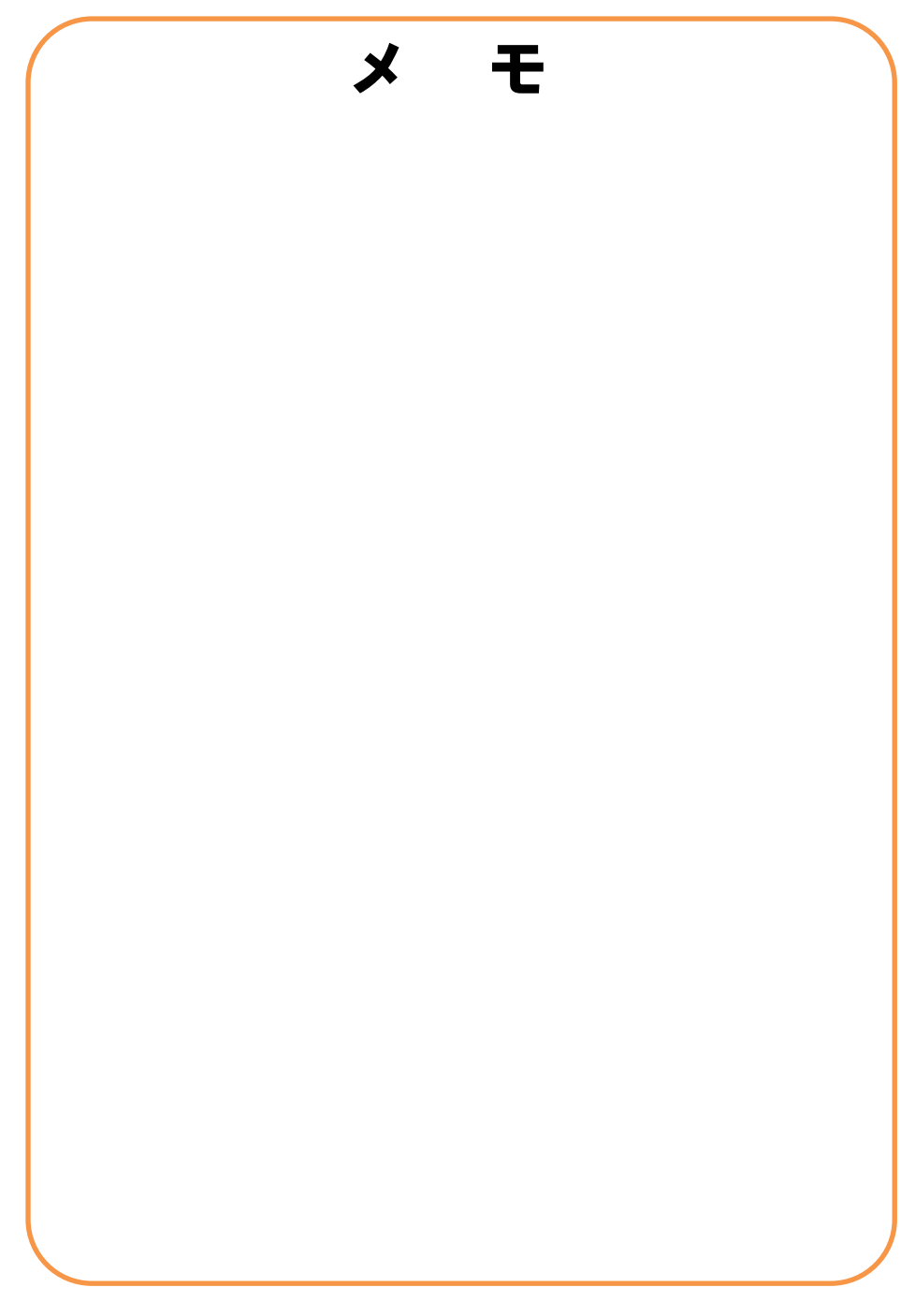

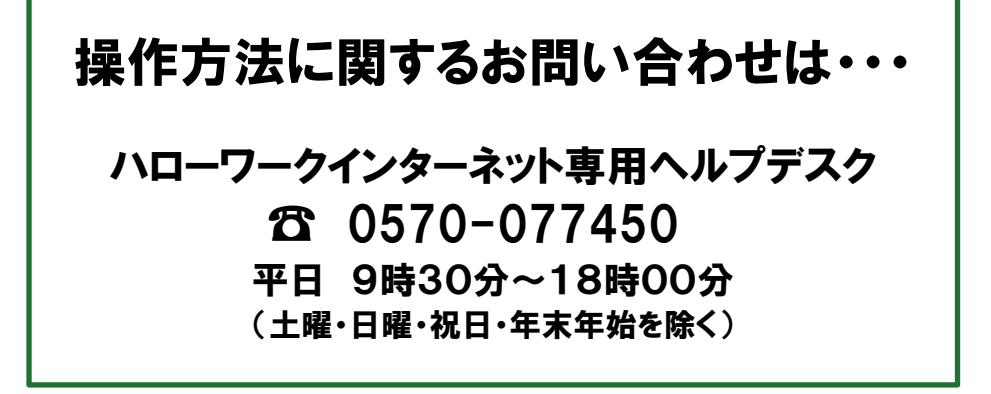

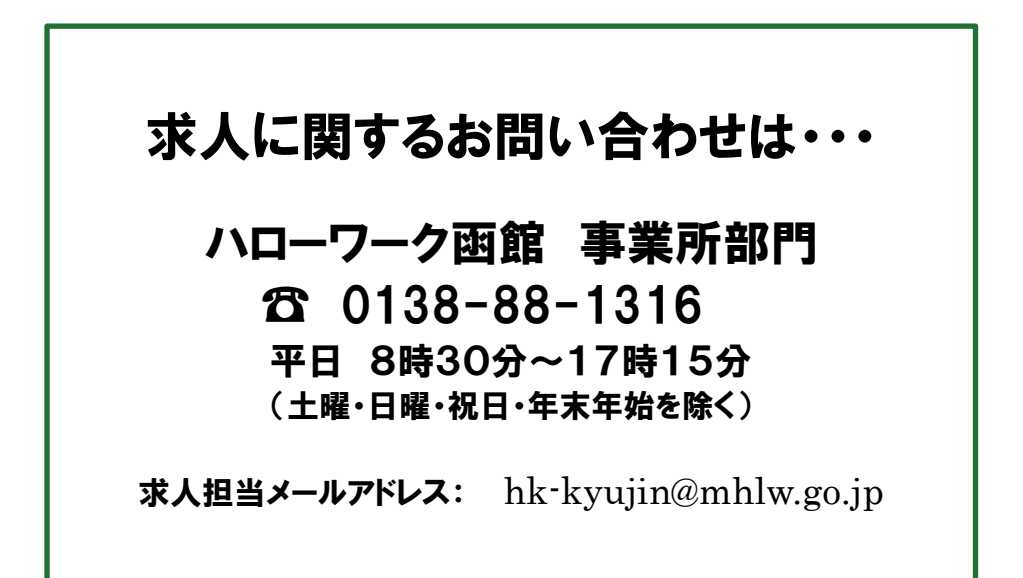